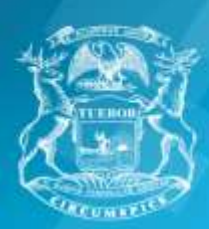

State of Michigan Department of Labor and Economic Opportunity Unemployment Insurance Agency

# GM Lansing Grand River Employees May 9 – June 26, 2021 Layoff

If you are an hourly, full-time worker, and are laid off because of lack of work, or as part of a plant shutdown, **GM** will file an application for benefits on your behalf.

> Your claim will be filed no earlier than Wednesday May 12, 2021. You should not take any action until after that time

The Department of Labor and Economic Opportunity/Unemployment Insurance Agency (LEO/UIA) will send you a notice informing you of your eligibility for benefits.

**You must logon to MiWAM or call MARVIN** to certify for benefit payments. We strongly encourage you to create a MiWAM account (MARVIN online) to track the status of your payment. MiWAM will also allow you to easily make changes to your claim and respond to information requests.

Please follow this schedule to claim your benefit payments:

- You may be asked about week ending dates prior to May 15, 2021. Answer 'no' for any weeks you were at work until the week ending May  $15<sup>th</sup>$  is offered, then answer 'yes'.
- For the weeks ending May  $15^{th}$  and 22<sup>nd</sup> you should certify the week of May  $24^{th}$  to claim UI benefits.
- You should continue to certify every two weeks until you return to work.
- You must report any earnings, holiday, vacation pay, bonus or SWW pay you receive for the week in the week that it was earned.
- If you make a mistake and claim the wrong week, you must contact the UIA at 1-866-845-0077 and ask to speak to an EFC representative. Follow the same instructions if you later have any questions regarding your claim.

If your address of record with GM is a P.O. Box, your claim may be delayed. To prevent this, you should change your address with GM from the P.O. Box to your physical address.

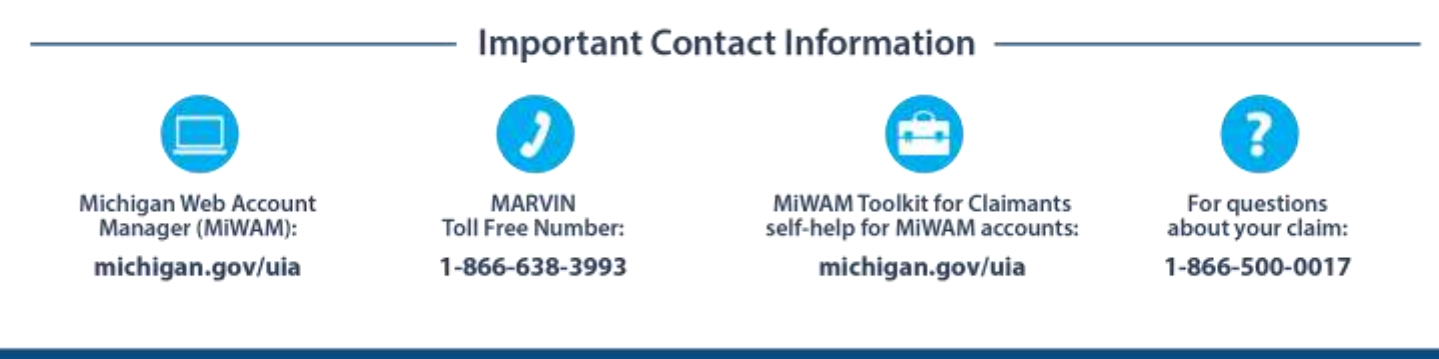

LEO is an equal opportunity employer/program.

Auxiliary aids, services and other reasonable accommodations are available upon request to individuals with disabilities. CADILLAC PLACE + 3024 W. GRAND BLVD. + DETROIT, MICHIGAN 48202 + michigan.gov/uia

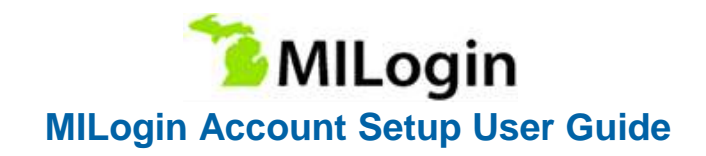

## **Step 1: Navigate to MILogin**

**If you are beginning the process at Michigan Web Account Manager (MiWAM):**

> Visit <https://miwam.unemployment.state.mi.us/ClmMiWAM>

Click the Sign-In With MILogin button.

At the Confirmation pop-up, click SIGN UP to create a new account.

#### **If you are beginning the process at Pure Michigan Talent Connect (PMTC):**

Visit [https://www.mitalent.org](https://www.mitalent.org/)

Click the Create an Account button. The pop-up screen will appear. Select Job Seeker as the type of account you would like to create.

At the Confirmation pop-up, click SIGN UP to create a new account.

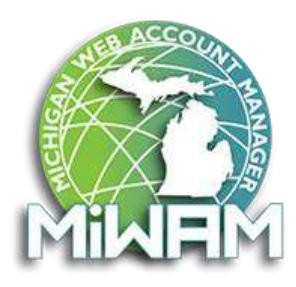

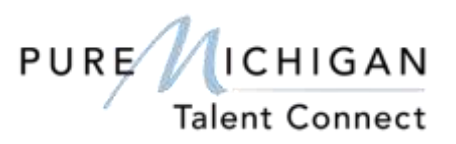

*Note: You will need to verify your email address to complete the authentication process and create your account. Please make sure you know the password to your email account.*

## **Step 2: Create Your Account – Profile Information**

Complete the required fields on the Profile Information page. If you have an existing PMTC job seeker account, these fields will be pre-populated.

Mobile Number is not required but is necessary if you chose Mobile (Text/SMS) as a security option for password recovery. (Do not use a landline phone number).

Accept the terms and conditions by checking the box to complete this step. The terms & conditions link opens in a new window if you wish to read them.

Click Next. If you make an error, you can click the Reset button

Department of Labor and Economic Opportunity Unemployment Insurance Agency

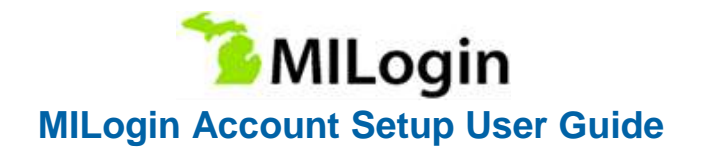

# **Step 3: Create Your Account – Security Setup**

Create a User ID and password for your MILogin account.

Select a Security Option for the preferred password recovery method:

- a. Email
- b. Mobile (Text/SMS) and/or
- c. Security questions

#### **If you select Mobile (Text/SMS) as a preferred password recovery method:**

You will receive two text messages:

- a. The first message will contain your PIN number.
- b. The second message will confirm your account creation was successful.

Verify Personal Identification Number (PIN) pop-up window will appear. Enter the PIN you receive.

Click the Confirm button. If you do not receive the text message with the PIN number, click on Resend PIN button.

*Note: Write down your User ID and password before you proceed to the security options. You will need to provide your User ID from this point forward every time you access the system.*

### **Step 4: Verify Email Address and MILogin Account Creation Confirmation**

After you complete the security option steps you will receive two email messages:

- a. The first email message will be to confirm your account creation was successful and your new User ID.
- b. The second email message will be to verify your email address, which has a "Click Here" link to confirm your email address.

Select the "Click Here" link to be redirected to the MILogin Verify Email Confirmation screen. This is required step for account creation.

*Note: Whatever device is used to complete the sign-up process will need to be used to complete the confirmation of the account registration.*

#### **Step 5: Login to Your Account**

Once your MILogin account has been verified, you can login to your account on the MILogin for Citizens home page at [https://milogin.michigan.gov.](https://milogin.michigan.gov/)

> Department of Labor and Economic Opportunity Unemployment Insurance Agency